# Diseño e implantación de un proyecto de Análisis de Datos y de Inteligencia de Negocio para FRUVE v.2

# Proyecto de analítica de datos Coordinador técnico: Jose Ignacio González

# Contenido

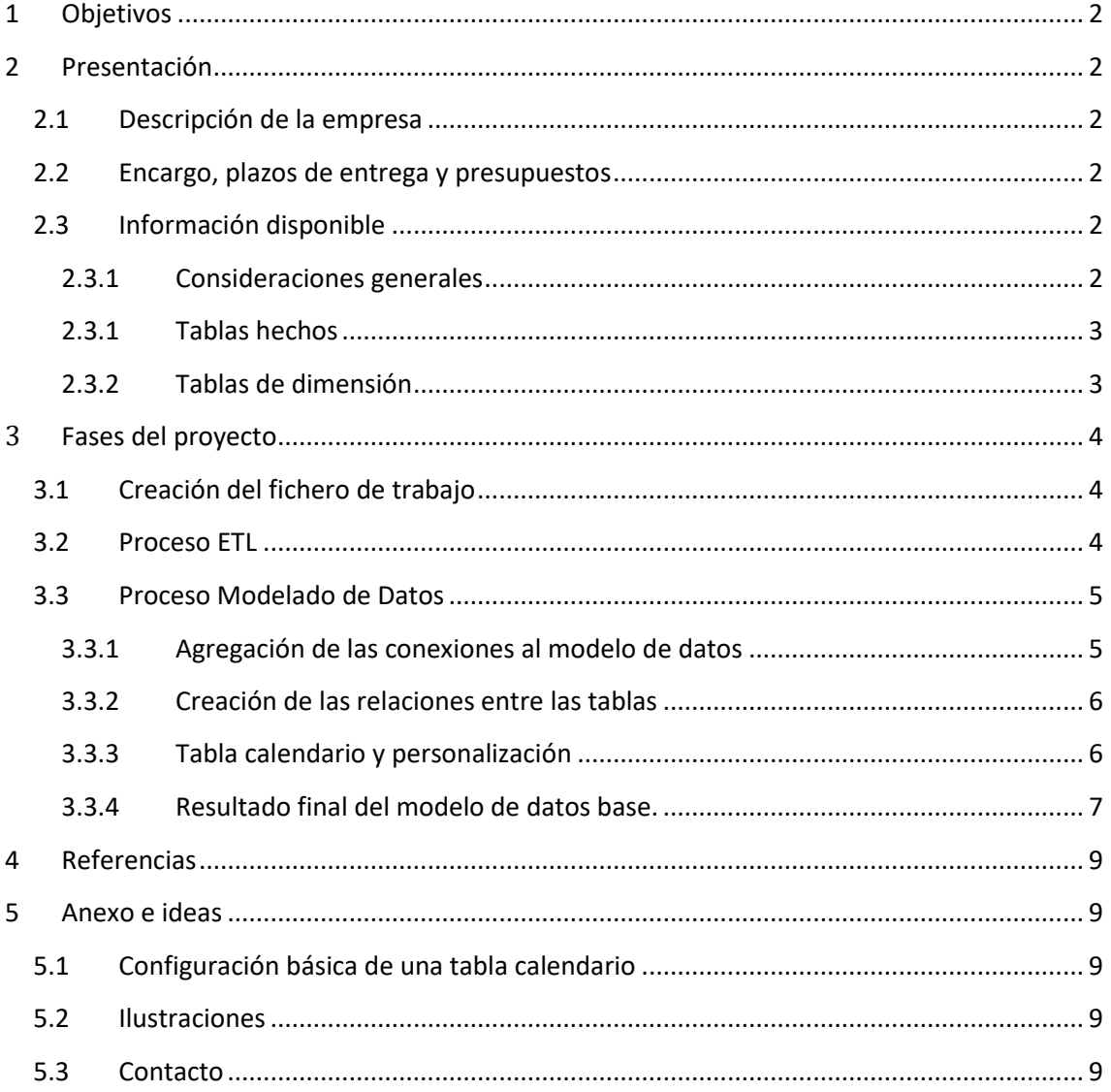

# <span id="page-1-0"></span>**1 Objetivos**

Llevar a cabo el diseño de un proyecto de analítica de datos para la empresa FRUVE

Documentar el proyecto de desarrollo de BI – Analítica de Datos para FRUVE

# *Diseño e implantación de un proyecto de Análisis de Datos y de Inteligencia de Negocio para FRUVE*

# <span id="page-1-2"></span><span id="page-1-1"></span>**2 Presentación**

### **2.1 Descripción de la empresa**

Esta empresa es una cooperativa agrícola del norte tenerfie

Mecado ponerla aquí

#### **2.2 Encargo, plazos de entrega y presupuestos**

<span id="page-1-3"></span>Este trabajo ha sido encargado por do,,, y fecha de finaliacion previsa

# <span id="page-1-4"></span>**2.3 Información disponible**

#### **2.3.1 Consideraciones generales**

<span id="page-1-5"></span>FRUVE es una cooperativa agrícola dedicada a la comercialización de productos perecederos de frutas y verduras que opera en diversos países europeos.

Disponemos de la información comercial de los últimos ejercicios y nos interesa analizar los pedidos de los clientes y especialmente de los que no han realizado ninguno con el objeto dirigir nuestras políticas de marketing hacia este segmento para mejorar las ventas.

Sobre la información disponible

Los datos están disponibles en ocho ficheros que deben examinarse previo a crear la conexión y posterior incorporación al modelo de datos y ademas sería conveniente identificar el tipo de tabla, es decir tabla de hechos o tabla de dimensión lo nos facilitara el diseño del modelo de datos.

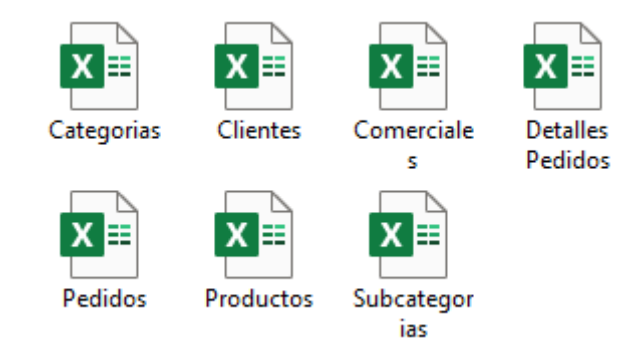

#### <span id="page-1-6"></span>**Ilustración 1 Datos disponibles**

Respecto a las tablas disponibles, señalar simplemente lo siguiente:

- 1. Categorías, tabla simple que contiene las categorías de los productos.
- 2. Clientes. Contiene información relacionada con el propio nombre de la tabla.
- 3. Comerciales, información relacionada.
- 4. Detalle de pedidos, contiene el detalle de cada uno de los pedidos (producto, cantidad, precio, descuento, etc)
- 5. Pedidos, información básica del pedido como es la fecha, cliente, comercial...
- 6. Productos, información relacionada.
- 7. Subcategorías, información relacionada.

#### <span id="page-2-0"></span>**2.3.1 Tablas hechos**

Disponemos de dos tablas de hechos, en concreto la tabla de pedidos y la de Detalle de Pedidos.

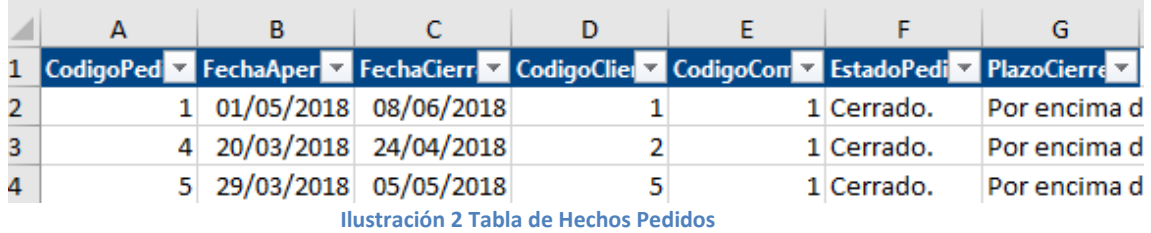

<span id="page-2-2"></span>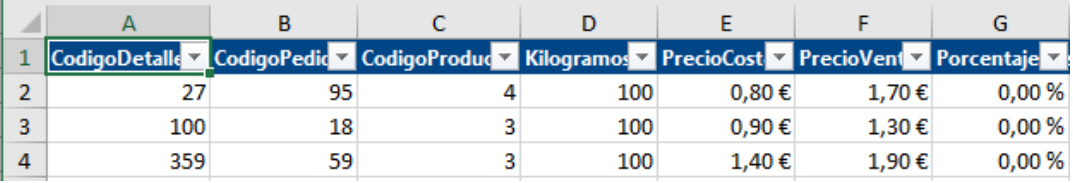

**Ilustración 3 Tabla de Hechos Detalle de Pedido**

#### <span id="page-2-3"></span>**2.3.2 Tablas de dimensión**

<span id="page-2-1"></span>Como se puede observar en la [Ilustración 4](#page-3-3) los datos están perfectamente tabulados, y por tanto no necesitan ningún proceso de transformacion

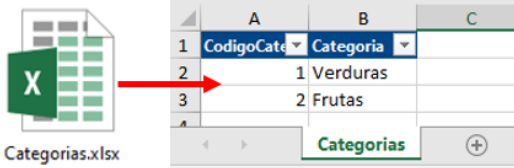

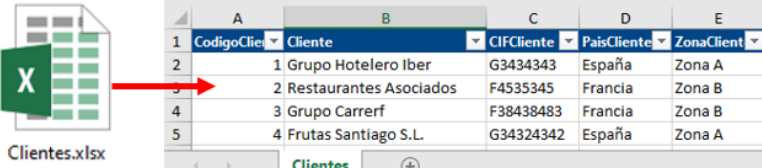

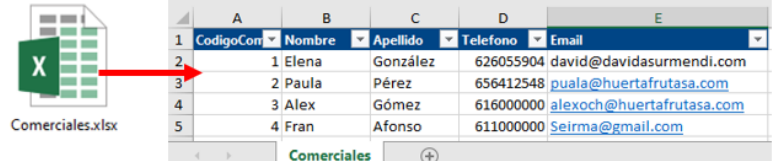

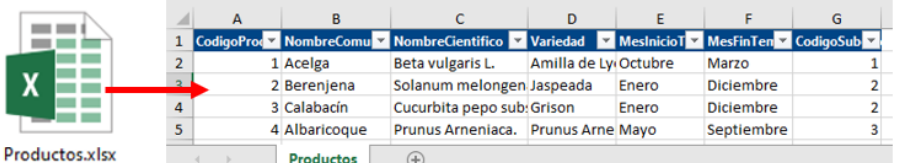

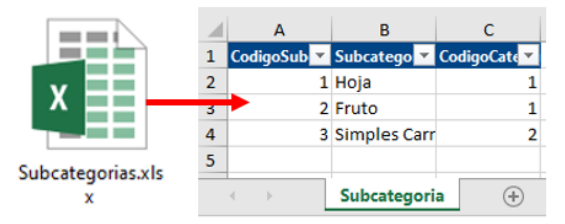

**Ilustración 4 Tablas de dimensión** 

# <span id="page-3-3"></span><span id="page-3-1"></span><span id="page-3-0"></span>**3 Fases del proyecto**

# **3.1 Creación del fichero de trabajo**

<span id="page-3-2"></span>Comenzamos creando nuestro fichero de trabajo en Excel que lo llamaremos Informe Proyecto Fruve

### **3.2 Proceso ETL**

En este apartado vamos a crear el proceso de conexión a las tablas anteriores a través de el editor de consultas Power Query obteniendo como resultado el mostrado en la [Ilustración 5.](#page-4-2)

| <b>Archivo</b>                                                                                    | Inicio         | Transformar                                                                               |                                                                                                    | Agregar columna                              | Vista  |                                         |         |          |                             |                                |
|---------------------------------------------------------------------------------------------------|----------------|-------------------------------------------------------------------------------------------|----------------------------------------------------------------------------------------------------|----------------------------------------------|--------|-----------------------------------------|---------|----------|-----------------------------|--------------------------------|
| Cerrar y<br>cargar *                                                                              |                | <b>Propiedades</b><br>트『 Editor avanzado<br>Actualizar<br>Administrar -<br>vista previa - |                                                                                                    | Elegir<br>columnas ▼ columnas ▼              | Ouitar | ್ಗಳ<br>Conservar Ouitar<br>filas $\tau$ | filas * | ₿ļ<br>₹Į | <b>Dividir</b><br>columna v | Ti<br>Ë<br>Agrupar<br>por<br>پ |
| Cerrar                                                                                            | Consulta       |                                                                                           |                                                                                                    | Administrar columnas<br><b>Reducir filas</b> |        |                                         | Ordenar |          |                             |                                |
| fx<br>Consultas [7]<br>= Table.TransformColumnTypes(#"Encabezados promovidos",<br>Categorias<br>m |                |                                                                                           |                                                                                                    |                                              |        |                                         |         |          |                             |                                |
| <b>Clientes</b><br>冊                                                                              |                |                                                                                           | $A^B_C$ Subcategoria<br>$12$ CodigoSubcategoria<br>$12$ CodigoCategoria<br>EB-l<br>۰<br>$\overline{\phantom{a}}$<br>$\mathbf{v}$ |                                              |        |                                         |         |          |                             |                                |
|                                                                                                   |                |                                                                                           | 1 Hoja<br>٠                                                                                                    |                                              |        |                                         |         |          | 1                           |                                |
| Comerciales<br>⊞                                                                                  |                |                                                                                           | 2 Fruto<br>2                                                                                                    |                                              |        |                                         |         |          | 1                           |                                |
| Detalles Pedidos<br>⊞                                                                             |                |                                                                                           | 3                                                                                                    | 3 Simples Carnosas                           |        |                                         |         |          |                             | 2                              |
| 曲                                                                                                 | <b>Pedidos</b> |                                                                                           |                                                                                                    |                                              |        |                                         |         |          |                             |                                |
| Productos<br>ѭ                                                                                    |                |                                                                                           |                                                                                                    |                                              |        |                                         |         |          |                             |                                |
| ▦                                                                                                 | Subcategoria   |                                                                                           |                                                                                                    |                                              |        |                                         |         |          |                             |                                |
| Ilustración 5 Consultas a las tablas de datos                                                     |                |                                                                                           |                                                                                                    |                                              |        |                                         |         |          |                             |                                |

**Ición 5 Consultas a las tablas de dat** 

<span id="page-4-2"></span><span id="page-4-0"></span>Debido al correcto formato de los datos solo hemos tenido que generar la conexión sin necesidad de transformación o ajuste de las columnas o campos.

### **3.3 Proceso Modelado de Datos**

#### **3.3.1 Agregación de las conexiones al modelo de datos**

<span id="page-4-1"></span>En este primer paso de modelado de datos, procedemos a agregar las conexiones anteriores (ver [Ilustración 5\)](#page-4-2) al modelo de datos y para ello nos situamos sobre la tabla en la opción Power Pivot seleccionamos agregar al modelo de datos tal y como se muestra en la [Ilustración 6.](#page-4-3) De esta forma añadimos todas las

conexiones al modelo de datos.

De esta forma el resultado final obtenido es un modelo de datos que contiene todas la tabla anteriormente creada tal y como se muestra en el diseño de la [Ilustración 7.](#page-4-4)

Debemos tener en cuenta que las tablas están en el modelo pero no están relacionadas, debemos proceder a crear las relaciones entre las mismas.

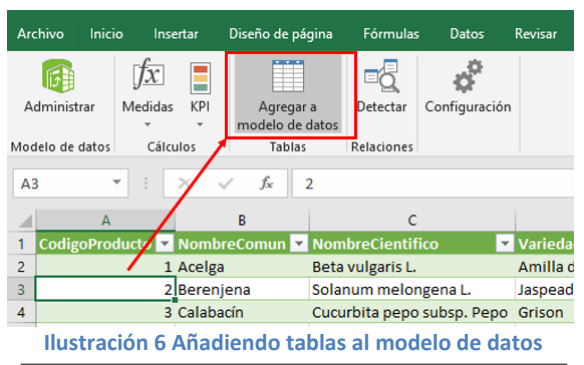

<span id="page-4-3"></span>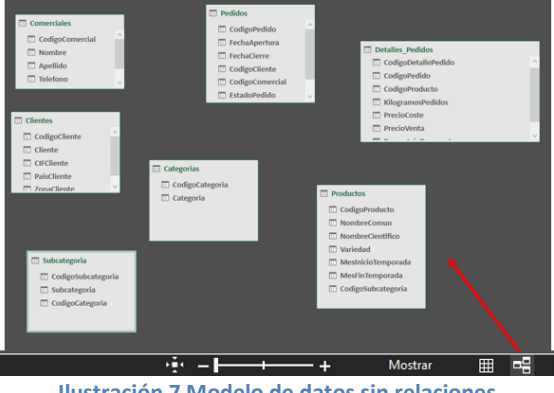

<span id="page-4-4"></span>**Ilustración 7 Modelo de datos sin relaciones** 

<span id="page-5-0"></span>**El** Comerciales

Nombre

 $\Box$  Apellido

 $\Box$  Telefono

**ED** CodigoCliente

 $\blacksquare$  Clientes

**ED** CodigoComercial

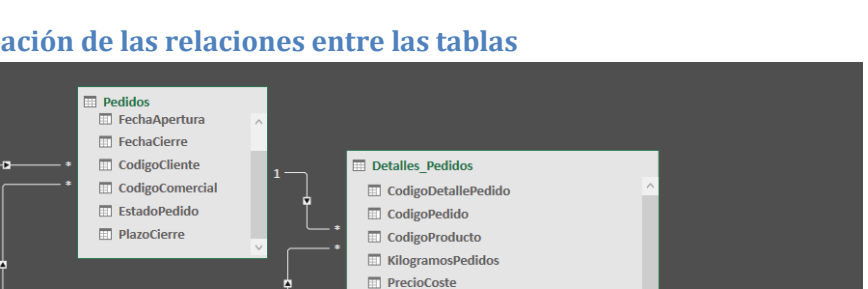

**ETT** PrecioVenta

#### **3.3.2 Creación de las relaciones entre las tablas**

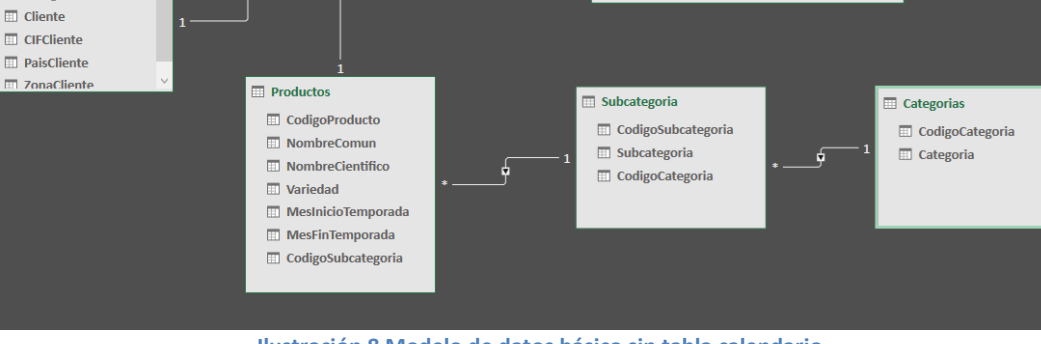

**Ilustración 8 Modelo de datos básico sin tabla calendario**

<span id="page-5-2"></span>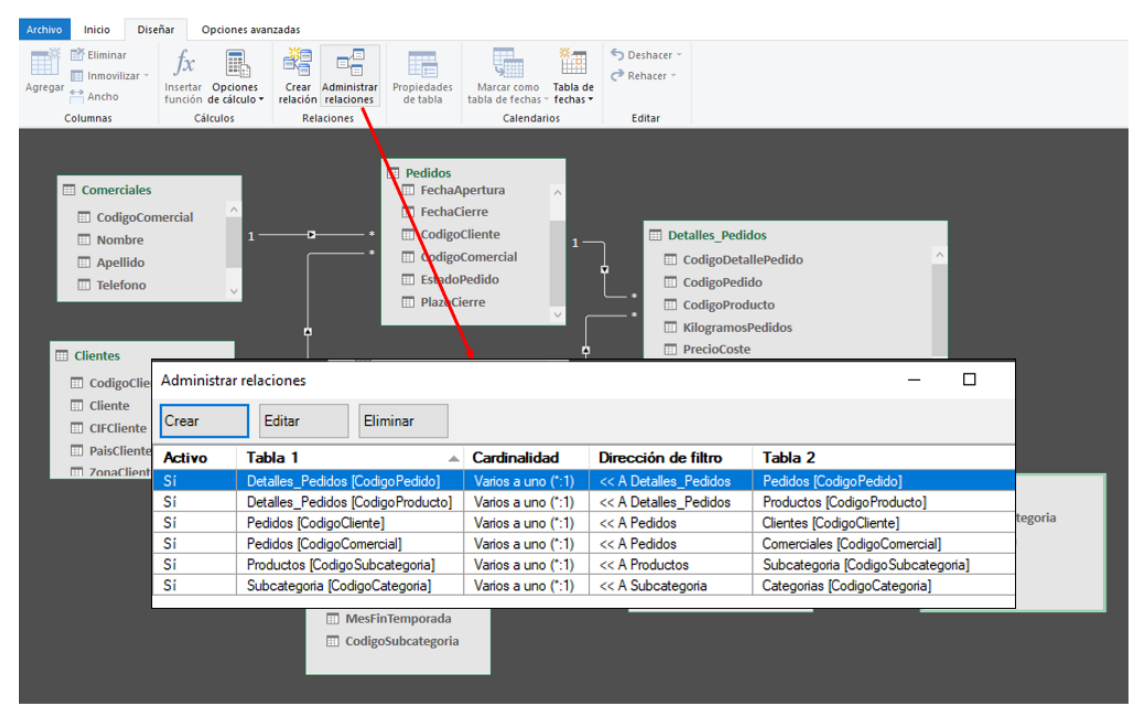

**Ilustración 9 Administrador de Relaciones en Power Pivot**

#### **3.3.3 Tabla calendario y personalización**

<span id="page-5-3"></span><span id="page-5-1"></span>Como vamos a trabajar con fechas, es necesario crear una tabla de calendario que nos permita llevar a cabo un analisis desde una perspectiva tiempo y para ello desde el Power Pivot accedemos a la citada opcion tal y como se muestra en [Ilustración 10](#page-6-1)

<span id="page-6-1"></span> $6\,06/01/...$ 

2018

| $\Box \Leftrightarrow$ $\Diamond \neg \Diamond \neg \neg \Box$ Power Pivot para Excel - BI de FRUVE v2.xlsx |                                                  |                                                                     |                                                                                     |                                                            |  |  |  |  |  |  |  |  |
|----------------------------------------------------------------------------------------------------|--------------------------------------------------|---------------------------------------------------------------------|-------------------------------------------------------------------------------------|------------------------------------------------------------|--|--|--|--|--|--|--|--|
| <b>Diseñar</b><br><b>Archivo</b><br>Inicio<br>Opciones avanzadas                                            |                                                  |                                                                     |                                                                                     |                                                            |  |  |  |  |  |  |  |  |
| <b>Eliminar</b><br><b>EE Inmovilizar</b> *<br>Agregar<br>Ancho                                              | Insertar<br>Opciones<br>función de cálculo -     | Crear<br>Adm<br>relación rela tabla de fechas                       | Deshacer<br>$\rightarrow$ Rehacer<br>Tabla de<br>Marcar como<br>fechas <sup>*</sup> |                                                            |  |  |  |  |  |  |  |  |
| Columnas                                                                                                    | Cálculos                                         | Relacion                                                            | 光回<br>Calendario<br>Nuevo                                                           |                                                            |  |  |  |  |  |  |  |  |
| [FechaApertur ▼                                                                                             | 01/05/2018 0:00:00                               |                                                                     | 溯<br>Guardar configuración                                                          |                                                            |  |  |  |  |  |  |  |  |
| CodigoPe <sup>T</sup> n                                                                                     | FechaApertura                                    | FechaCierr <sup>e</sup> <b>D</b><br>$\mathbf{r}$                    | $\frac{6}{3}$<br>CodigoCo<br>œ<br>Actualizar rango                                  | Establecer como predeterminado<br>zoCierre                 |  |  |  |  |  |  |  |  |
| $\mathbf{1}$                                                                                                | 01/05/2018 0:00:00 08/06/2018<br>1               | 1                                                                   |                                                                                     | encima d                                                   |  |  |  |  |  |  |  |  |
| $\overline{2}$                                                                                              | 20/03/2018 0:00:00 24/04/2018<br>4               | 2                                                                   | 1 Cerrado.                                                                          | Por encima d                                               |  |  |  |  |  |  |  |  |
| 3                                                                                                    | 5                                                | 29/03/2018 0:00:00 05/05/2018 0:0                                   | 5                                                                                   | 1 Cerrado.                                                 |  |  |  |  |  |  |  |  |
| 4                                                                                                    | 6                                                | 21/03/2018 0:00:00 16/04/2018 0:0                                   | 3                                                                                   | 3 Cerrado.                                                 |  |  |  |  |  |  |  |  |
| 5                                                                                                    | 7                                                | 16/03/2018 0:00:00 30/03/2018 0:0                                   | 5                                                                                   | 2 Cerrado.                                                 |  |  |  |  |  |  |  |  |
| 6                                                                                                    | 8 01/05/2018 0:00:00 17/05/2018 0:0              |                                                                     | 5                                                                                   | 2 Cerrado.                                                 |  |  |  |  |  |  |  |  |
| Ilustración 10 Creación de tabla calendario I<br>Archivo<br>Inicio<br><b>Diseñar</b><br>Opciones avanzadas  |                                                  |                                                                     |                                                                                     |                                                            |  |  |  |  |  |  |  |  |
| <b>En Eliminar</b><br>Inmovilizar -<br>Agregar<br>←→ Ancho                                                  | <b>Insertar Opciones</b><br>función de cálculo » | Propiedades<br>Crear Administrar<br>relación relaciones<br>de tabla | Marcar como<br>Tabla de<br>tabla de fechas =<br>fechas -                            | Deshacer<br>$\rightarrow$ Rehacer                          |  |  |  |  |  |  |  |  |
| Columnas                                                                                                    | Cálculos                                         | <b>Relaciones</b>                                                   | Marcar como tabla de fechas                                                         |                                                            |  |  |  |  |  |  |  |  |
| [Date]                                                                                                    | fx                                               |                                                                     | ď<br>Configuración de la tabla de fechas                                            |                                                            |  |  |  |  |  |  |  |  |
| Year<br><b>Date</b><br>I.                                                                                   | <b>Month Number</b><br>$\overline{\phantom{a}}$  | MMM-YYYY<br>Month                                                   | Day Of Week Number<br>$\mathbf{r}$                                                  | Day Of Week<br>$\vert \mathbf{v} \vert$<br>Agregar columna |  |  |  |  |  |  |  |  |
| 01/01/<br>2018<br>1                                                                                         | $1$ enero                                        | ene-2018                                                            |                                                                                     | 2 lunes                                                    |  |  |  |  |  |  |  |  |
| 02/01/<br>2018<br>2                                                                                         | 1.<br>enero                                      | ene-2018                                                            | 3                                                                                   | martes                                                     |  |  |  |  |  |  |  |  |
| 03/01/<br>3<br>2018<br>04/01/<br>4<br>2018                                                                  | $\mathbf{1}$<br>enero<br>$1$ enero               | ene-2018<br>ene-2018                                                |                                                                                     | 4 miércoles<br>5 jueves                                    |  |  |  |  |  |  |  |  |
| 5<br>$05/01/$<br>2018                                                                                       | 1 enero                                          | $ene-2018$                                                          |                                                                                     | 6 viernes                                                  |  |  |  |  |  |  |  |  |

<span id="page-6-2"></span>Productos | Pedidos | Detalles\_Pedidos | Comerciales | Clientes | Categorias | Subcategoria | Calendar **Ilustración 11 Creacion de tabla calendario II**

ene-2018

7 sábado

De esta forma automáticamente se nos crea la tabla calendario tomando como referencia el rango de fechas disponibles en la columna FechaApertura de la tabla Pedidos. Debemos garantizar que esta tabla está marcada como tabla de fechas tal y como se propone en la [Ilustración 11.](#page-6-2)

Consideramos conveniente en este caso la personalización de la tabla calendario, especialmente con el nombre de las columnas en inglés y el contar con otras columnas personalizadas como son: Semestre, Cuatrimestre, Trimestre y Semana siguiendo las notas relacionadas en el apartado [Configuración básica de una tabla calendario](#page-8-2)

El resultado personalizado de la tabla calendario será el siguiente

 $1$  enero

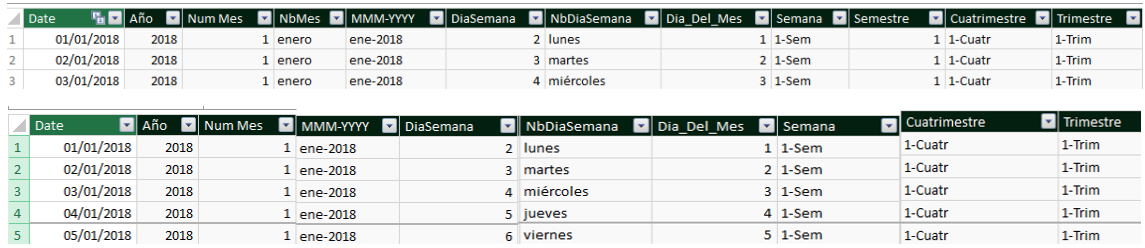

**Ilustración 12 Tabla calendario personalizada**

#### **3.3.4 Resultado final del modelo de datos base.**

<span id="page-6-3"></span><span id="page-6-0"></span>Por tanto nos queda relacionar esta tabla calendario con modelo de datos y para ello vamos vincular las columnas Date de calendario con la FechaApertura de la tabla de Pedidos, quedando de esta forma el modelo de datos adecuado a las necesidades iniciales del proyecto

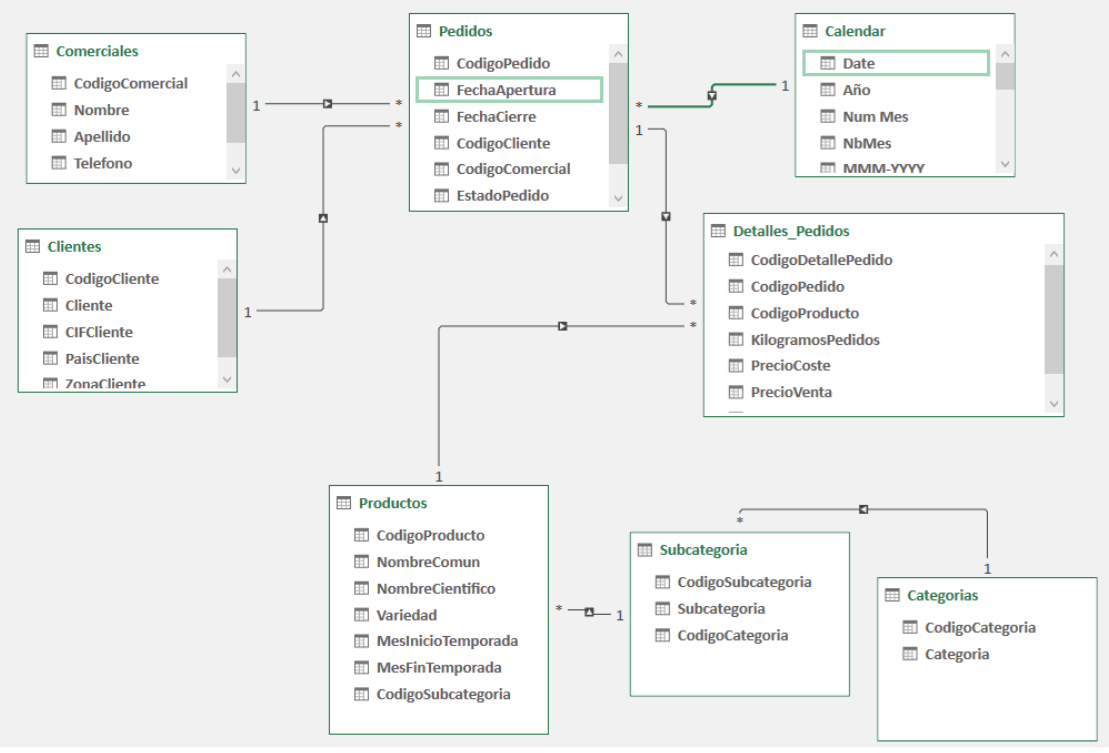

<span id="page-7-0"></span>**Ilustración 13 Modelo de datos adaptado a las necesidades iníciales del proyecto**

## <span id="page-8-0"></span>**4 Referencias**

<span id="page-8-1"></span>[Como crear una tabla de calendario en Power BI -](https://www.clickam.es/crear-tabla-calendario-en-power-bi/) Clickam - Montse Puig

# <span id="page-8-2"></span>**5 Anexo e ideas**

#### **5.1 Configuración básica de una tabla calendario**

Fuente[: https://www.clickam.es/descargas/calendario.txt](https://www.clickam.es/descargas/calendario.txt)

```
Año=YEAR(Calendario[Fecha])
Mes=MONTH(Calendario[Fecha])
Dia=DAY(Calendario[Fecha]) 
Semestre=ROUNDUP(Calendario[Mes]/6;0)
Cuatrimestre=ROUNDUP(Calendario[Mes]/4;0)
Trimestre=ROUNDUP(Calendario[Mes]/3;0)
Bimestre=ROUNDUP(Calendario[Mes]/2;0)
Semana = WEEKNUM(Calendario[Fecha])
AñoMes = Calendario[Año] & FORMAT(Calendario[Fecha];"mm")
DiaSemana=WEEKDAY(Calendario[Fecha])
NbAño = Calendario[Año]
NbSemestre = "S"&Calendario[Semestre]
NbSemestreAño = Calendario[NbSemestre] & "/" & RIGHT(Calendario[NbAño];2)
NbCuatrimestre = "C"&Calendario[Cuatrimestre]
NbCuatrimestreAño = Calendario[NbCuatrimestre] &"/" & RIGHT(Calendario[Año];2)
NbTrimestre = "T"&Calendario[Trimestre]
NbTrimestreAño = Calendario[NbTrimestre] & "/" & RIGHT(Calendario[Año];2)
NbBimestre = "B" & Calendario[Bimestre]
NbBimestreAño = Calendario[NbBimestre] &"/" & RIGHT(Calendario[Año];2)
NbMes = Calendario[Fecha].[Mes]
nbMes3L = left(Calendario[NbMes];3)
NbDia = Calendario[Dia] & " " & Calendario[nbMes3L]
NbSemana = "Sem " & Calendario[Semana] & "/" & RIGHT(Calendario[Año];2)
NdDiaSemana = FORMAT(Calendario[Fecha];"dddd")
```
## **5.2 Ilustraciones**

<span id="page-8-3"></span>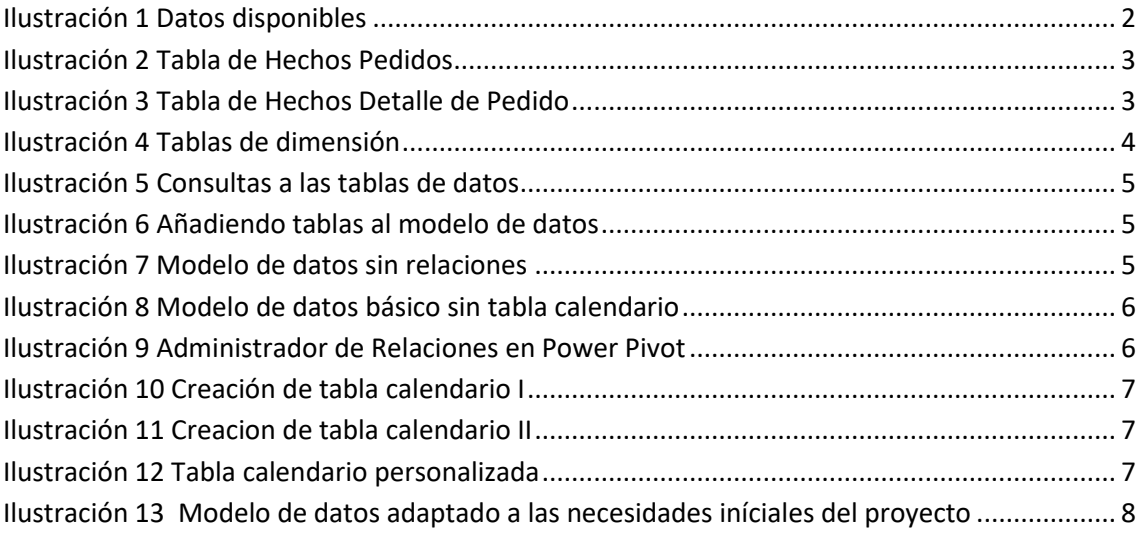

### <span id="page-8-4"></span>**5.3 Contacto**